# Newspapers by Aancestry

Distributed by ProQuest into library markets worldwide, **Newspapers.com Library Edition** is an extensive database that provides online access to 19,000+ (and growing!) historical newspapers from nearly 60 locations in the US and worldwide. Numbering over 100 million pages, the World Collection is a prime resource for genealogy and historical content.

Dating from the late 1600s into the 2010s, Newspapers.com Library Edition contains full and partial runs of regional, state, and local titles from the United States and other countries.

Invaluable for researchers, historians, genealogists, teachers and students, **Newspapers.com Library Edition** provides greater opportunities for longitudinal and comparative analysis of historical events and people, and is a great source of information for genealogists. With ongoing updates and new content continually being added, there's always more to be discovered.

# **Newspapers.com Library Edition - Home Screen**

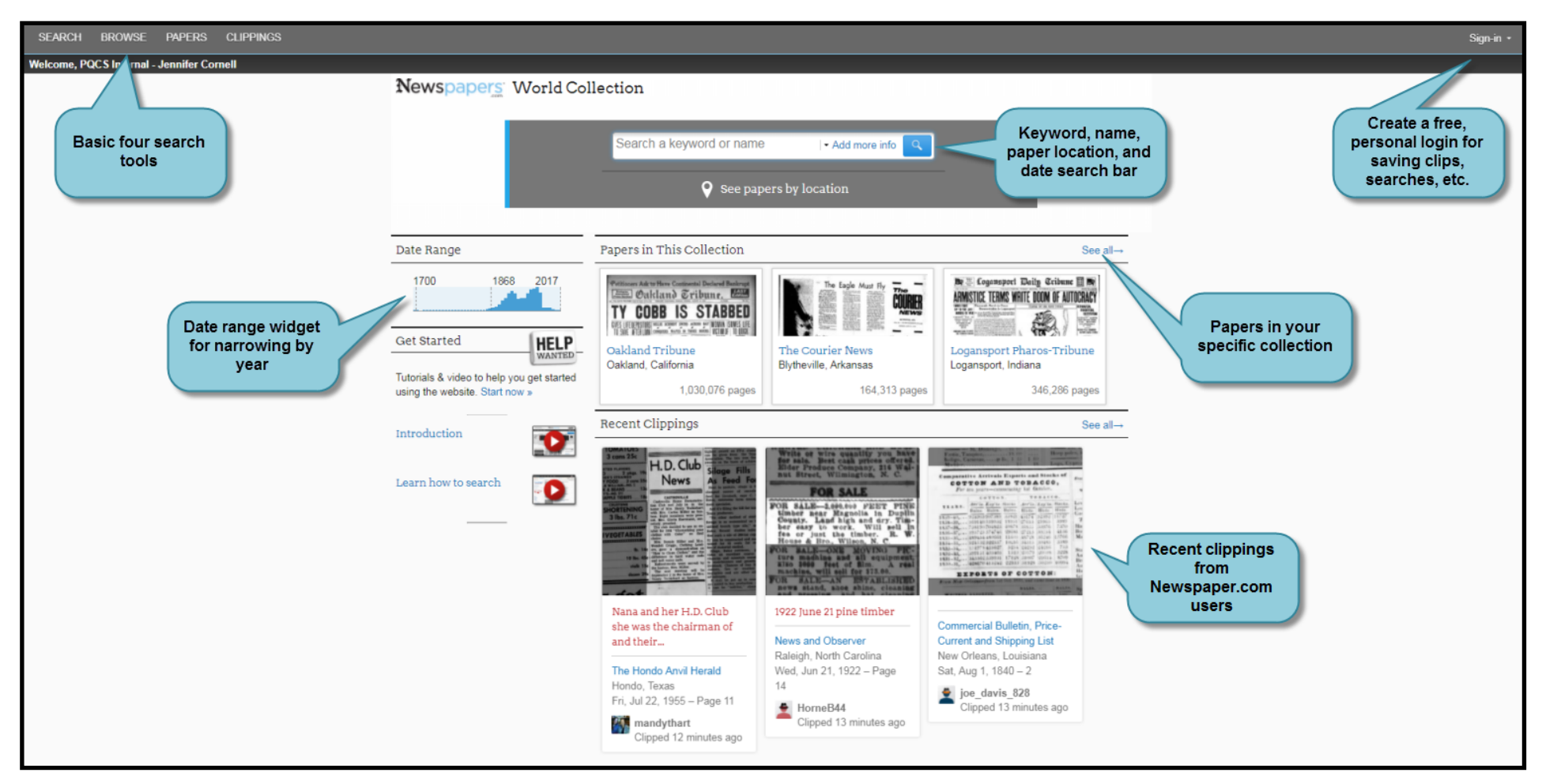

Home Screen:

- Simple search and browse interface
- The user can search, browse, look through papers in a list or by map, and see what others have clipped.

(NOTE: in the image below, the collection shown is from the World Collection; there are various collections available that are based on individual states, regions or world wide.)

# **Newspapers.com Library Edition - Browse Screen**

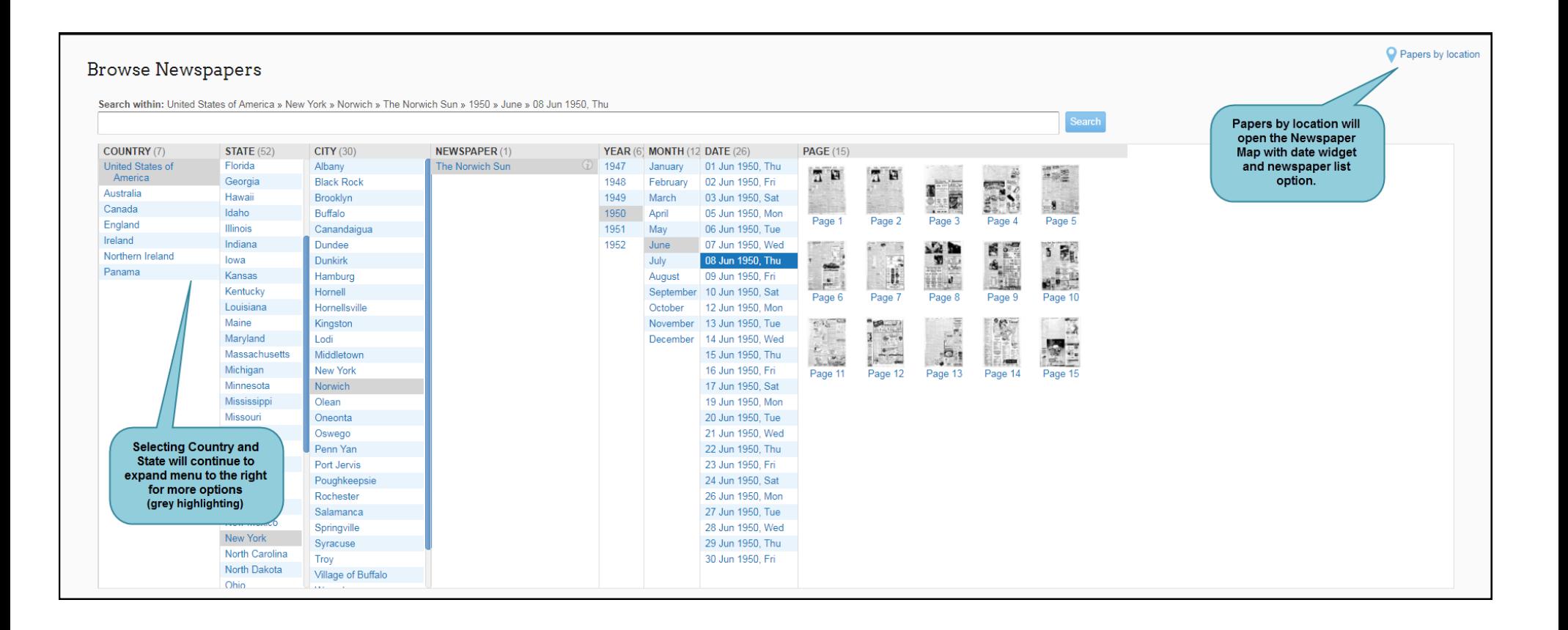

When first going to the Browse Newspapers command, you will see the list of countries in your collection as well as the related states, provinces, etc. Every time you select state (or equivalent), the screen will widen to the right as shown above. Each term in grey indicates another choice has been made to specify the paper and edition.

To change back to a different date or paper or state or country, simply click on that term (going from right to left).

# **Newspapers.com Library Edition - All Newspapers**

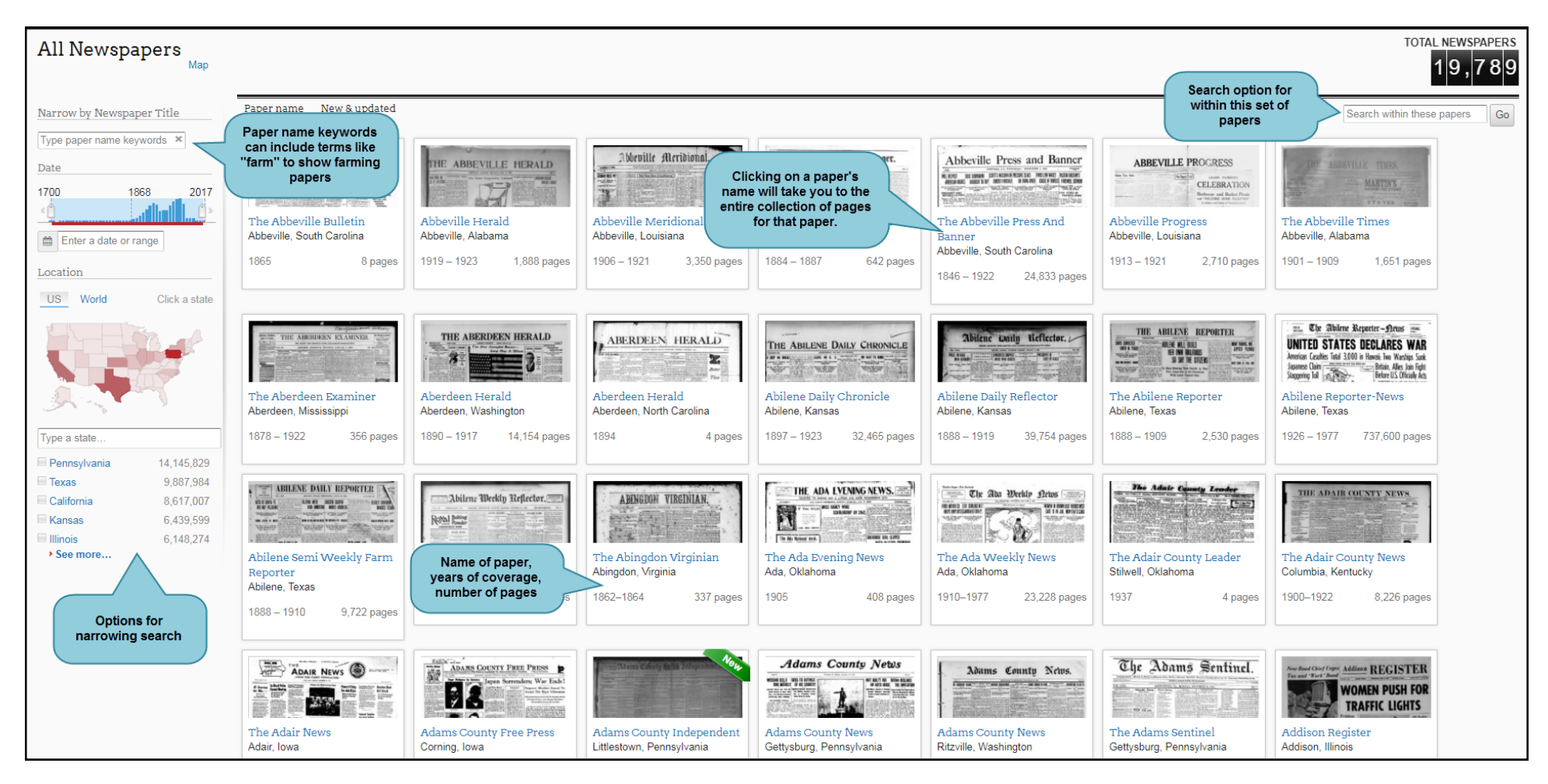

There are a lot of options for browsing all papers in the collection or narrowing to location, date range, keyword of paper (farm, for example), etc. It is also a simple way to see how much coverage (number of pages and years) a particular title has.

Clicking on a newspaper's name will take you into an overview of the paper including recently clipped articles, ability to search within or browse, who has provided access to the paper (such as a state's historical society) and a link to their website, an image of date ranges, a calendar to help define your search, nearby papers, and any personal users interested in the paper.

### **Newspapers.com Library Edition - Article Viewer**

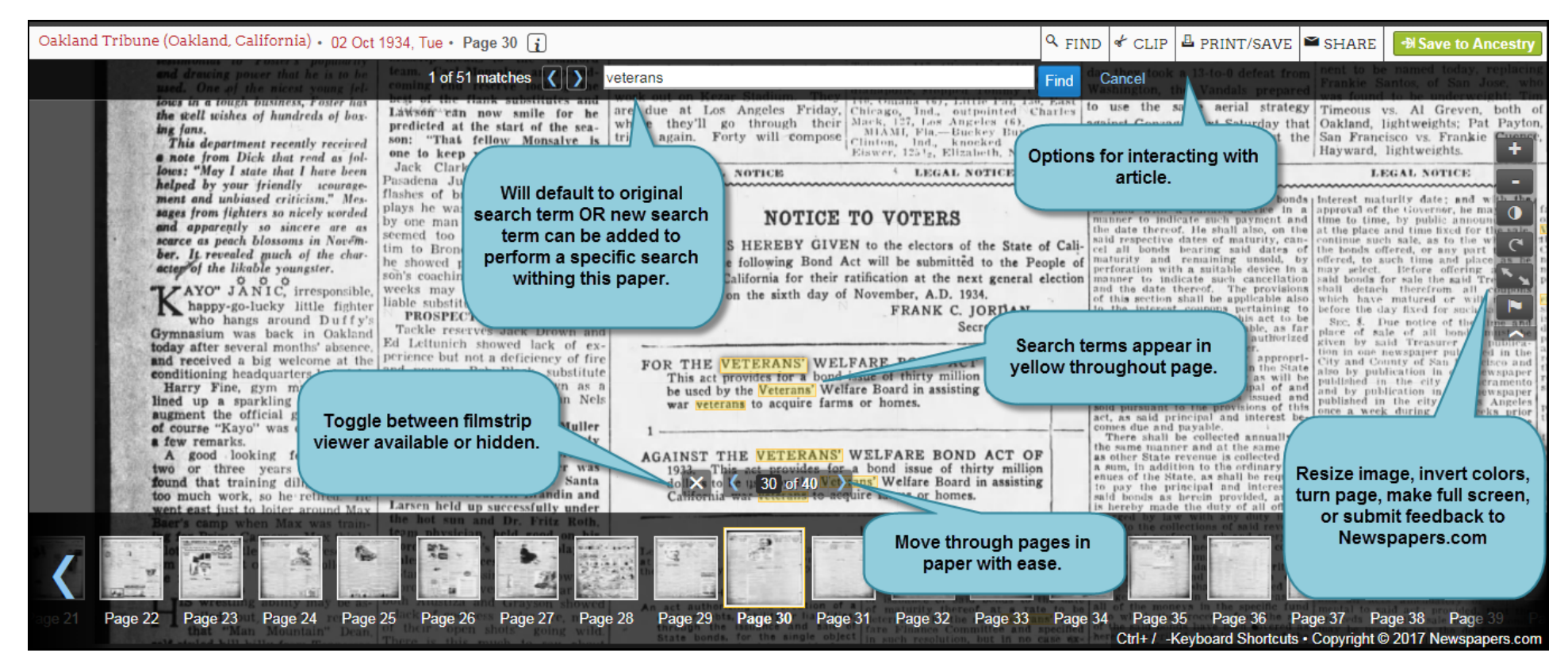

#### Tips:

- You do not need a personal account to view articles but to interact with them (clip, share, save to Ancestry), you will need to set up a free Newspaper.com personal account. Ancestry interaction also requires an Ancestry.com free account.
- Options for saving and printing include .jpeg (image) or .pdf (portable document file). You can save or print a page or part of a page.
- Different Internet browsers (Internet Explorer, Chrome, Firefox, Edge, Safari, etc.) perform download article actions differently. Know how it works so you don't feel like you've lost a download. Consider saving to a flashdrive or cloud account if you use a public computer.
- The back button of your Internet browser will get you back to a previous screen.

# **Newspapers.com Library Edition - Individual Account**

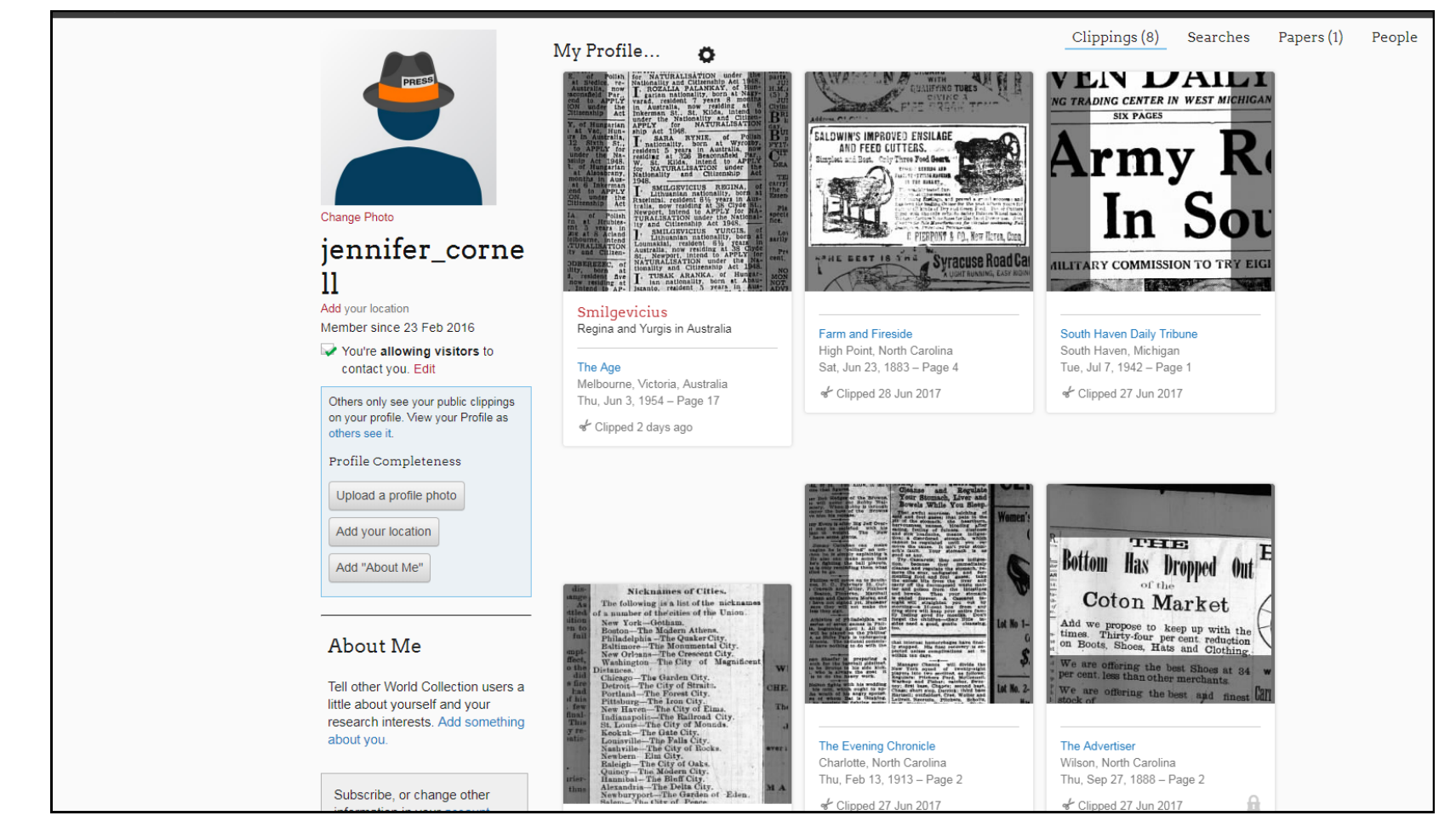

Newspapers.com Library Edition is provided through your public library or organization. However, in order to interact with content like creating clips or sharing or saving searches, you need an individual account or profile.

Benefits of a Newspapers.com Profile:

- see and modify or make private a public profile of activity
- see and modify your account details such as email address, password, communication settings, etc.
- interact with your clippings by searching, editing, or sharing them
- browse your recently viewed items and clear browse history

# **Newspapers.com Library Edition - Clippings**

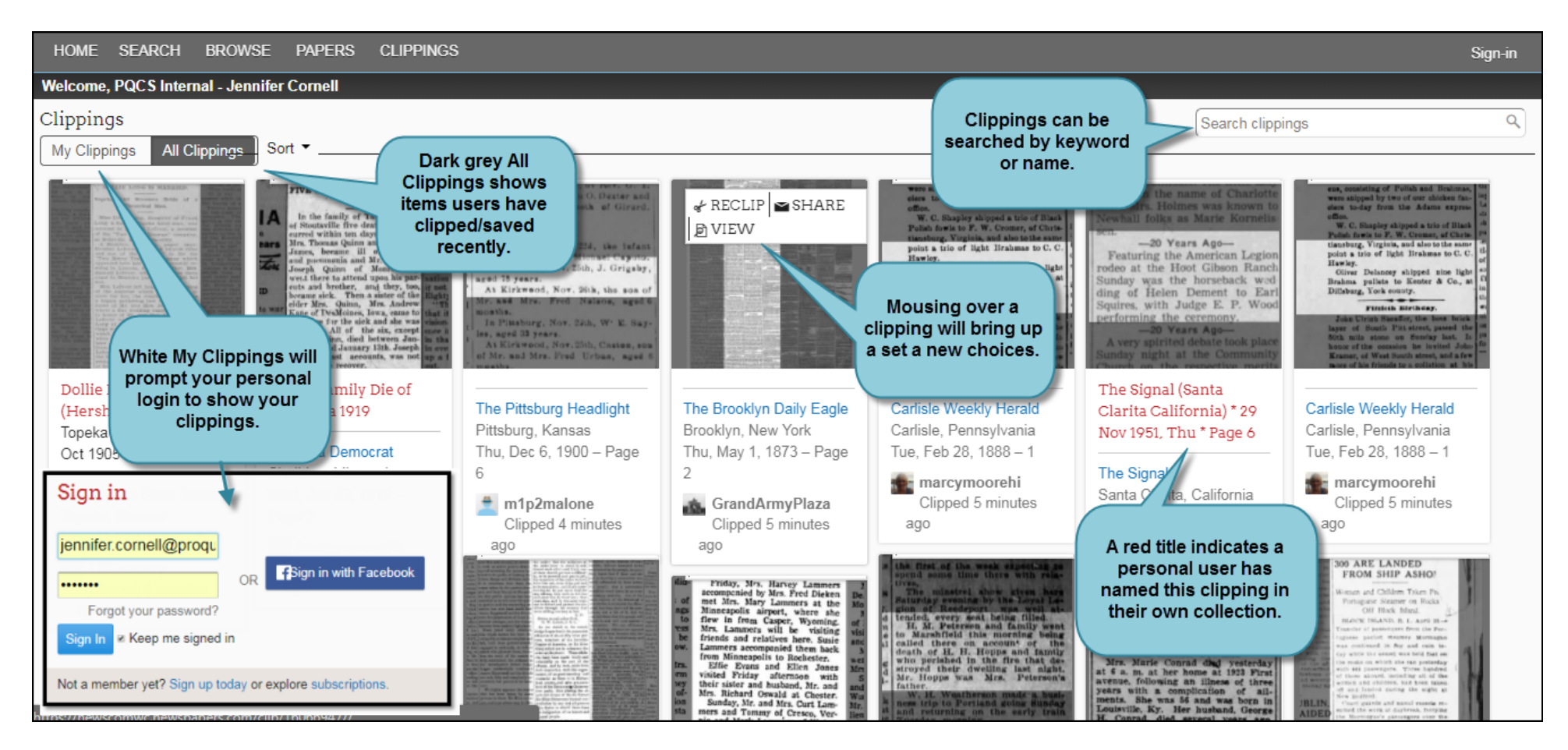

- To clip an article, just click the "Clip" button in the viewer, move and resize the clipping box around the article you want to clip, and, if you want, add a title or description for the clipping.
- Clips are automatically saved to "My Clippings". You can get to this list by clicking the arrow next to your member name in the upper right of the page and selecting "My Clippings."
- Share clippings by email or social media. Shared clips are viewable by everyone. You can also use a clipping to add a comment or additional information to a page or story.
- By default, clippings you make are "public". You can make a clipping private by clicking the "settings" icon ( ) and unchecking the box next to "Public." You can also change the default setting to not public.